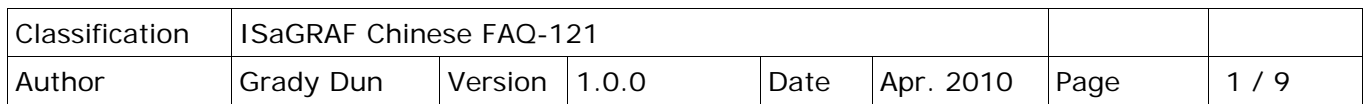

# 如何建立與移除 **ISaGRAF** 開發環境**?**

為了使 ICP DAS ISaGRAF PACs 控制系統以及 ISaGRAF 作業平台正常運作, 正確的完成各項設定是必 要的。本文件將花費最少的時間完成各項設定。

## **硬體需求**

Pentium 133(含) 以上等級的電腦 最少32MB 的記憶體(建議能有64MB 以上) 最少128MB 儲存空間的硬碟 最少有一個 RS‐232序列埠

## **軟體需求**

在安裝 ISaGRAF 開發環境前,必須先安裝以下任何一種作業系統 Windows 95 Windows 98 Windows NT 3.51版或4.0版 Windows 2000 或 Windows XP Windows Vista

主要步驟如下

I.安裝 ISaGRAF 作業平台

II.安裝 ICP DAS Utilities for ISaGRAF

## **I. 安裝 ISaGRAF 作業平台**

將 ISaGRAF 軟體光碟片放入光碟機中,通常具有自動執行程式功能的電腦將自動執行 "install.bat"。如果您的電腦並不支援此項功能,可以開啟檔案管理員,執行光碟 機目錄下的 "install.bat"檔。如果無法找到此檔,可以執行"ISAGRAF.EXE"開始安裝程序

執行"install.bat"檔後將出現如下的對話畫面,請選擇想使用的版本,本書將以英文版作為範 例,建議安裝英文版。

選擇安裝 ISaGRAF 作業平台以及選擇使用的語言版本後,按下"Install"鍵,並依照之後出現 的對話視窗依序完成安裝步驟。

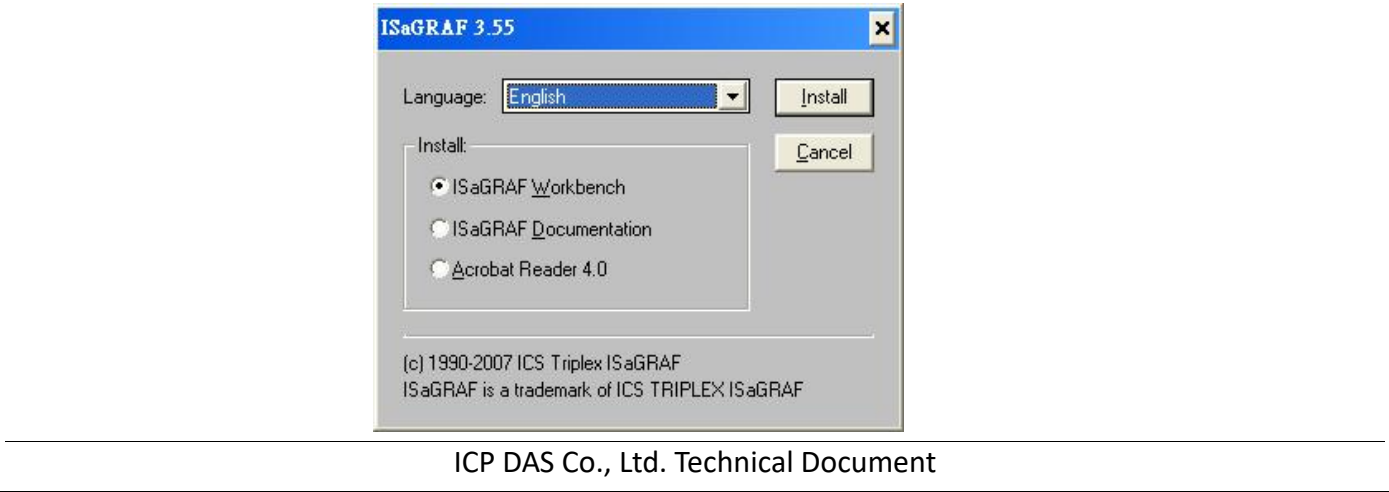

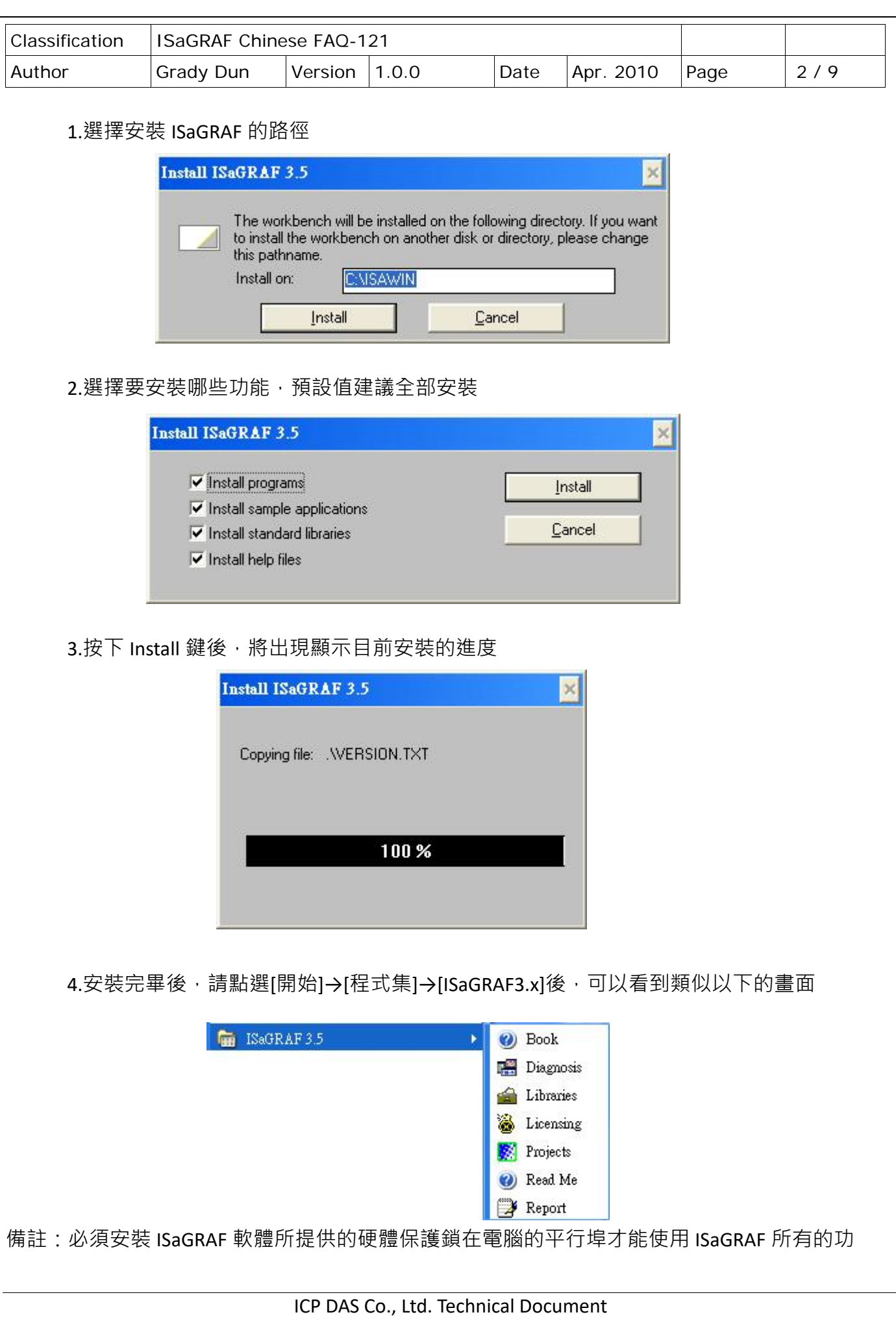

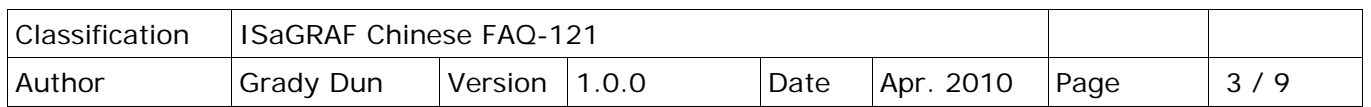

能。當確認安裝好保護鎖並執行 ISaGRAF 的[Help]→[About]後出現"Maximum number of IO variables:32", 表示 ISaGRAF 找不到保護鎖。請安裝保護鎖的驅動程式, 若是使用 ISaGRAF-80版本 的請執行 ISaGRAF 光碟中的\Sentinel5382\Setup.exe 若是其他版本的 ISaGRAF 請執行光碟中 \Sentinel\setup.exe

若硬體保護鎖為 USB 型態的,則需在安裝 ISaGRAF 後安裝 ISaGRAF 光碟中\Sentinel\SSD5411-32bit.exe。安裝好驅動程式之後請重新開機即可。

#### **Windows Vista 使用者的注意事項**

因 windows Vista 的使用者帳戶控制,會導致 ISaGRAF 3.x 執行異常, 所以安裝前請將系統的使用者 帳戶控制的功能關閉,再安裝 ISaGRAF 3.x。

如何關閉使用者帳戶控制

注意:以下的動作需要有系統管理員的權限

1. 請從開始→控制台→使用者帳戶和家庭安全→使用者帳戶→點選 開啟或關閉使用者 帳戶控制。點選完後 會出現以下的畫面。

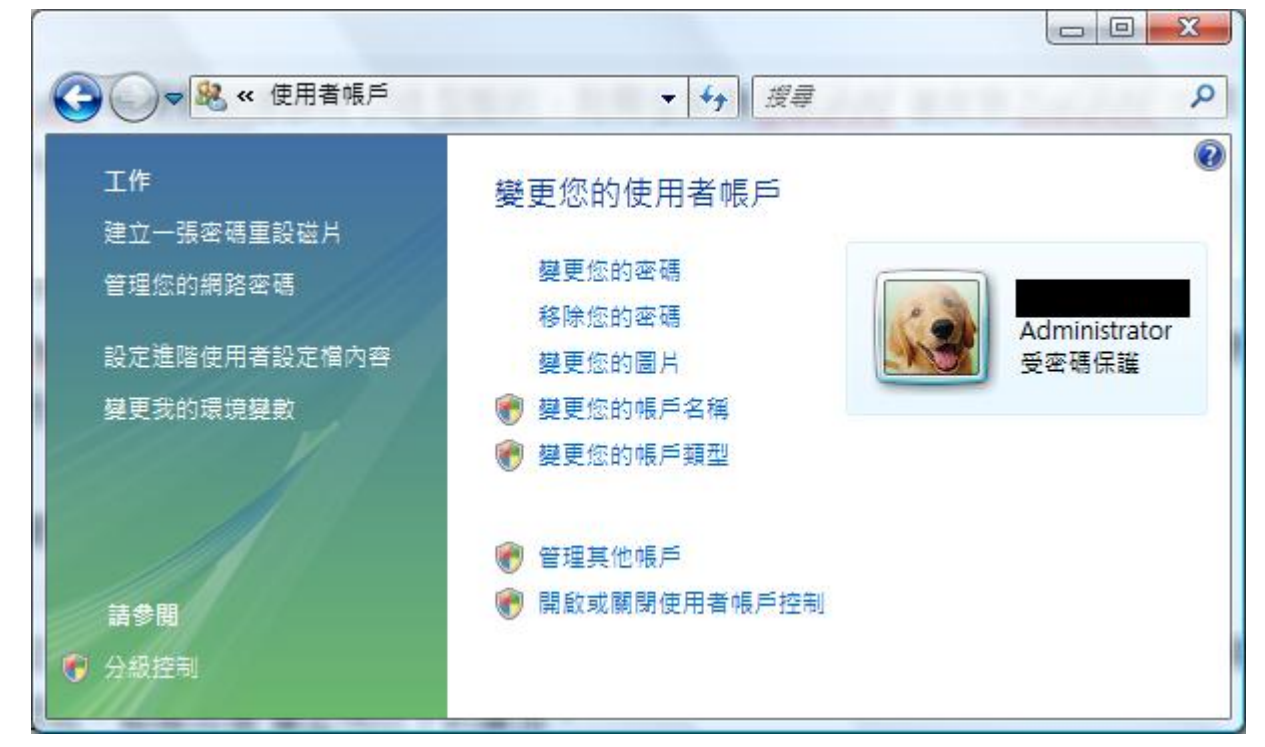

- 2. 在跳出的視窗中,點選繼續
- 3. 點選繼續之後,會出現以下的視窗,將書面中標識的地方不要打勾,最後按下確定鍵

ICP DAS Co., Ltd. Technical Document

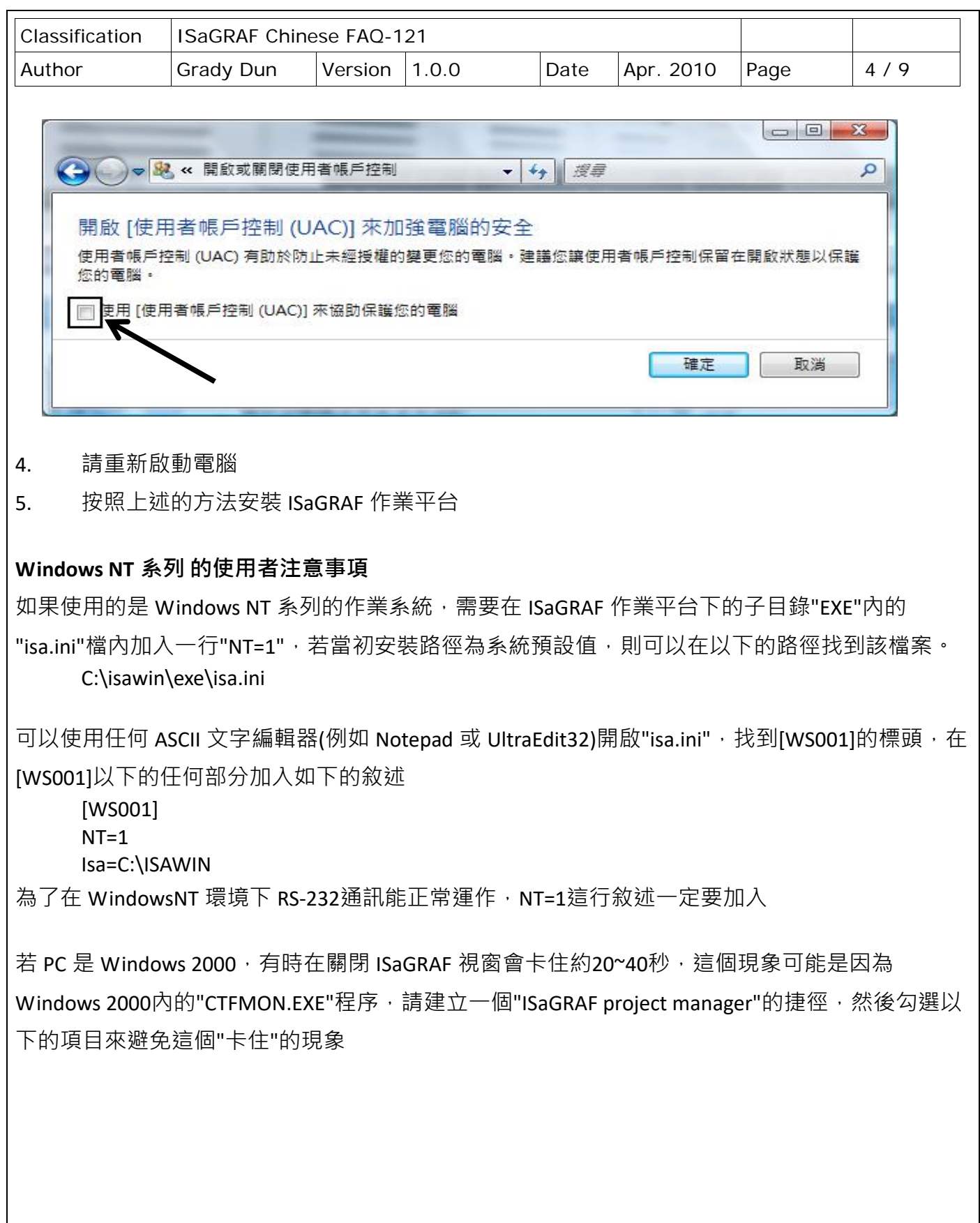

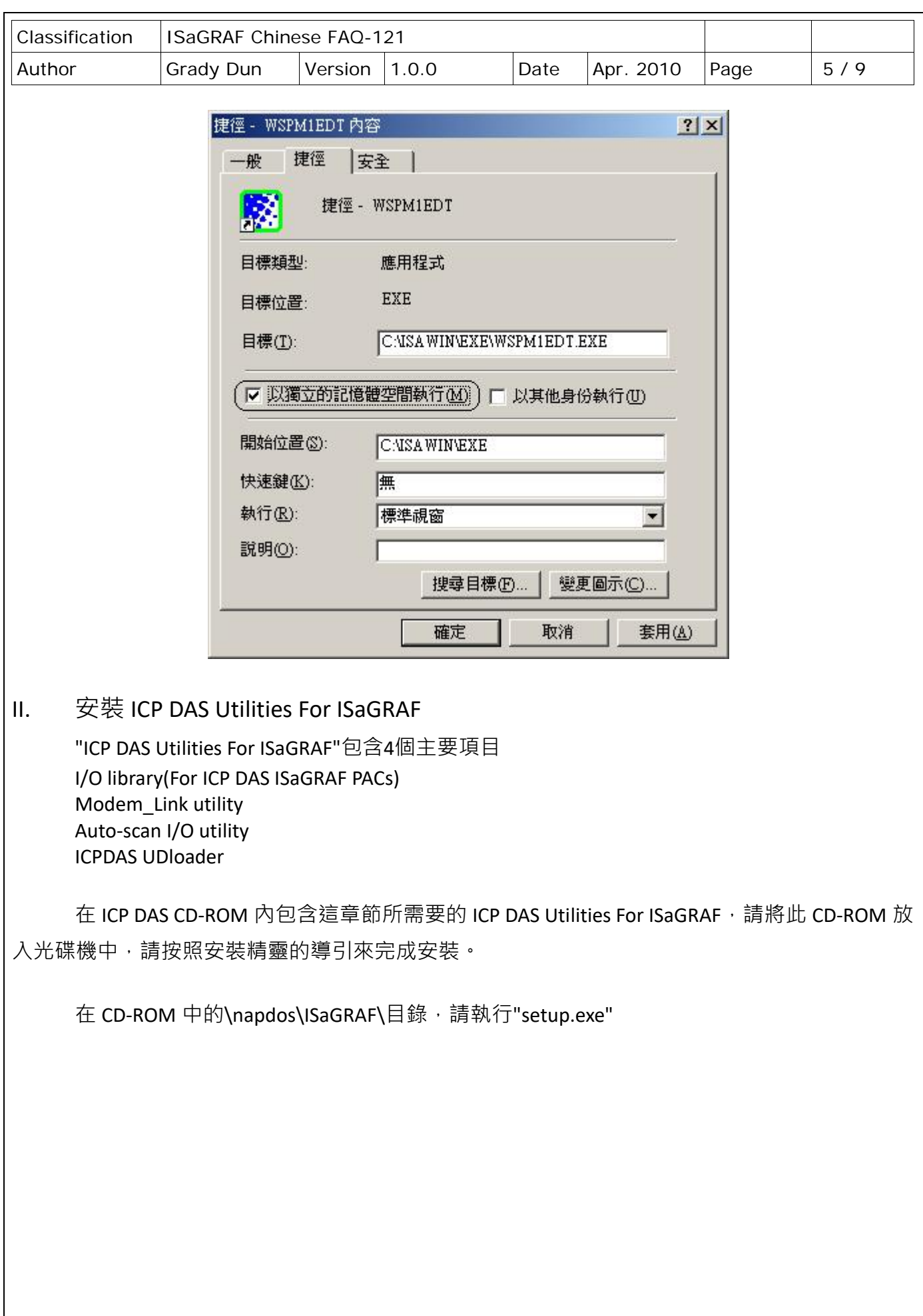

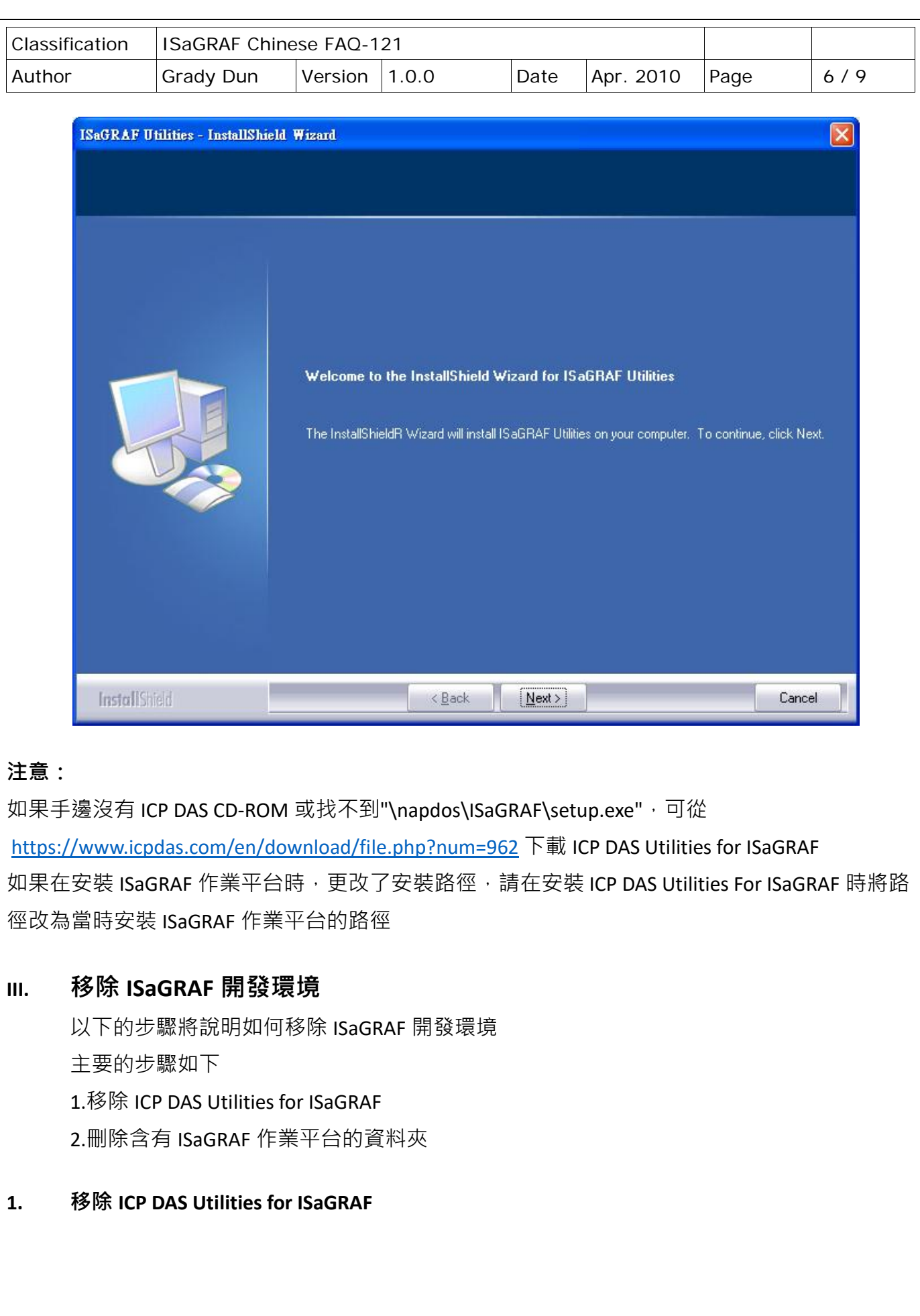

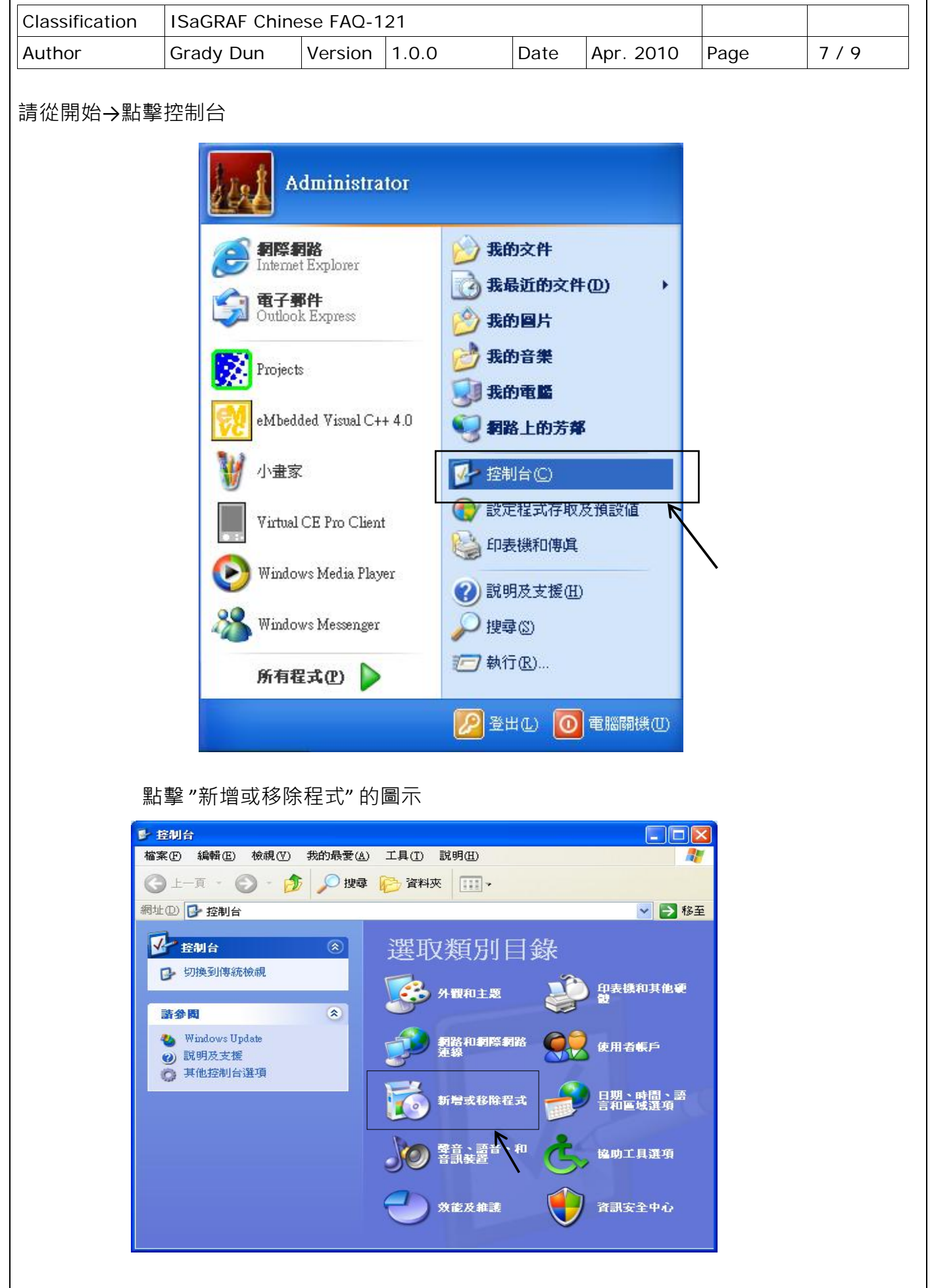

ICP DAS Co., Ltd. Technical Document

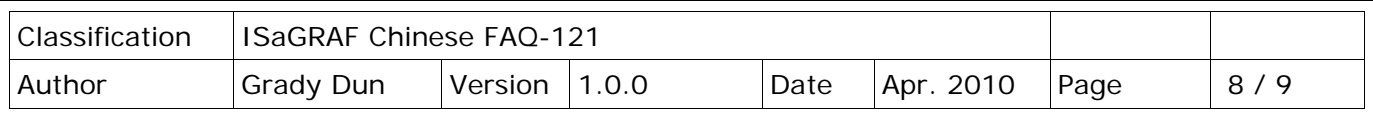

找到要移除的 ISaGRAF Utilities 並點擊移除的按鈕

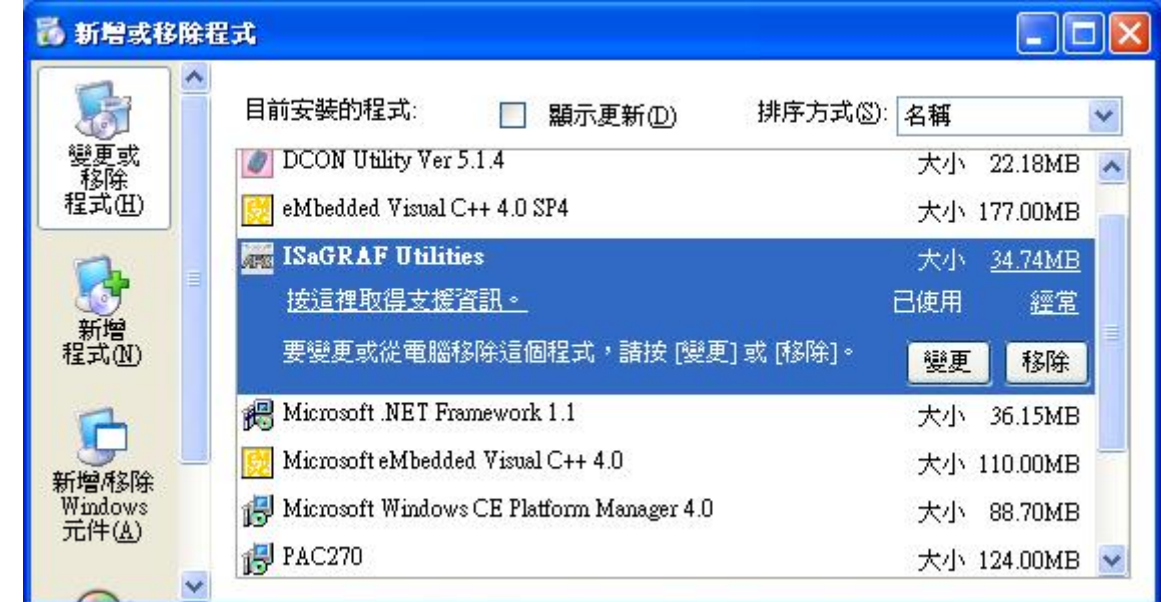

之後請依照移除精靈的引導移除 ICP DAS Utilities For ISaGRAF

## 2. **刪除含有 ISaGRAF 作業平台的資料夾**

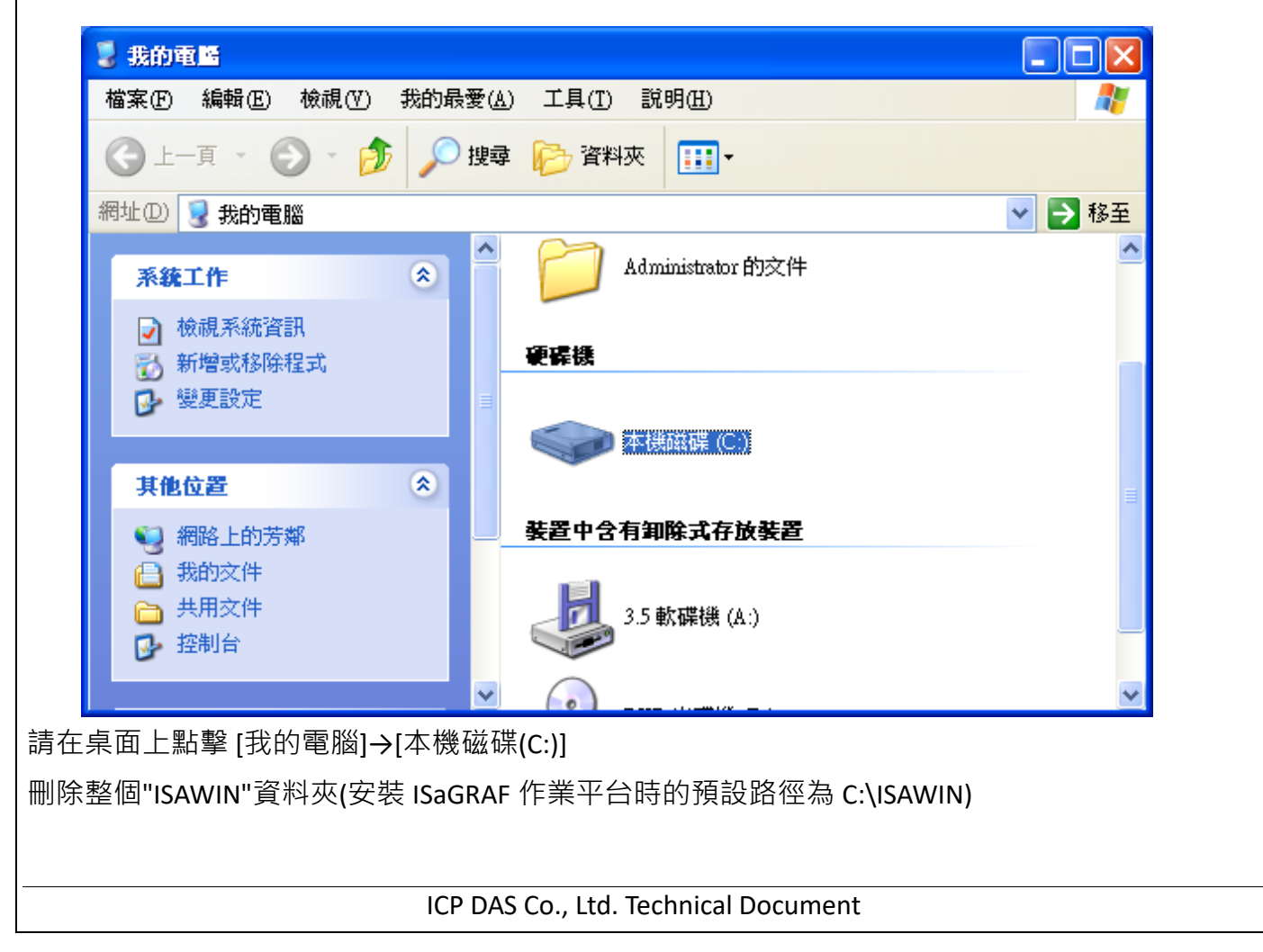

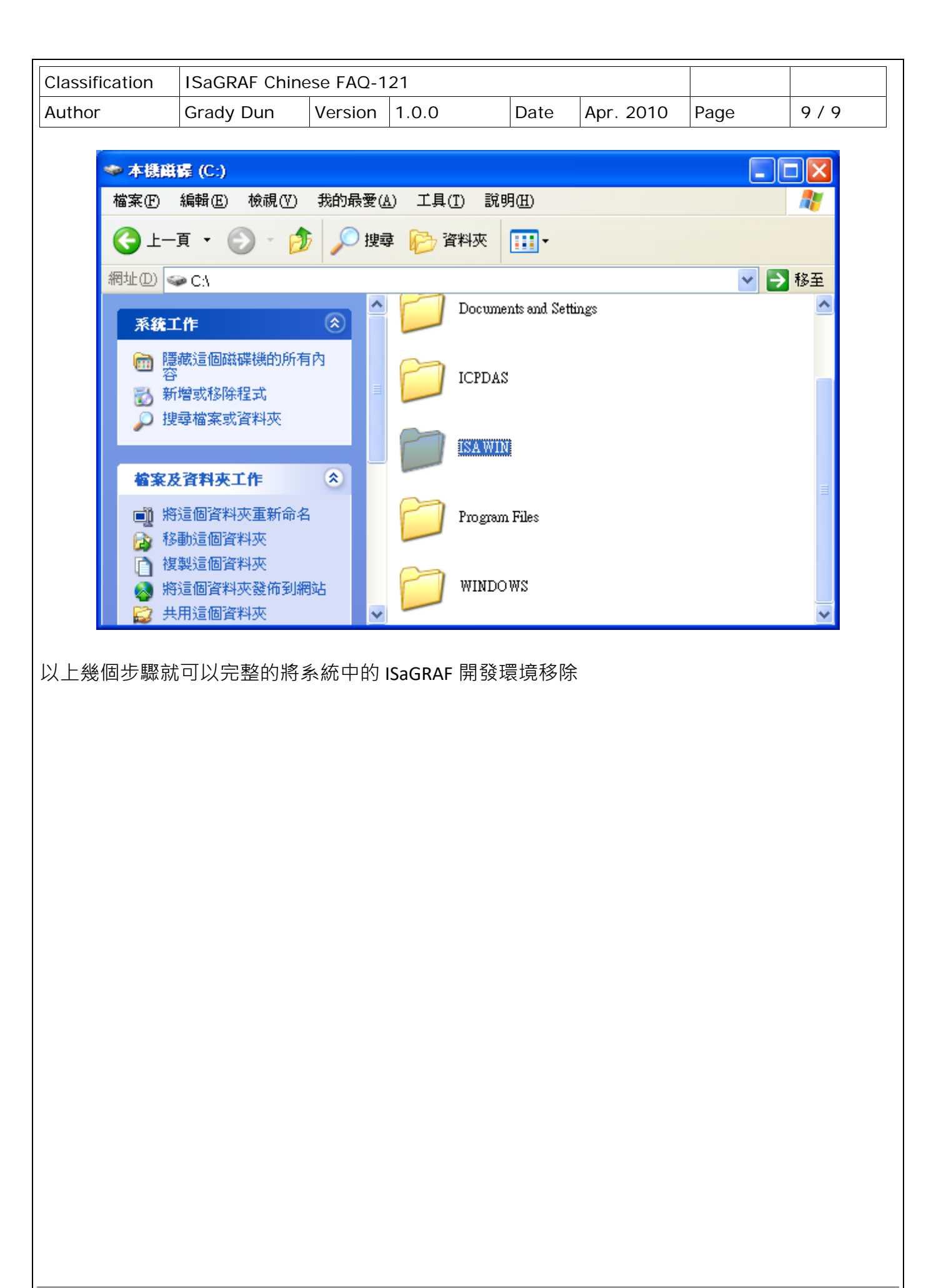

ICP DAS Co., Ltd. Technical Document